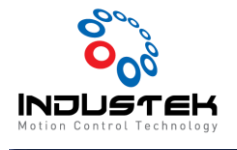

### [ODD] PPMAC ECAT Setting

**본 Technical Note는 Omron사의 Controller를 사용하고 ECAT 통신을 하기 위한 매뉴얼이며 Power PMAC IDE를 사용하여 통신 연결하는 법을 다룬 문서입니다. Servo Driver는 Omron사의 1S Driver 기준으로 작 성되었습니다.**

**1. CPU 설정.**

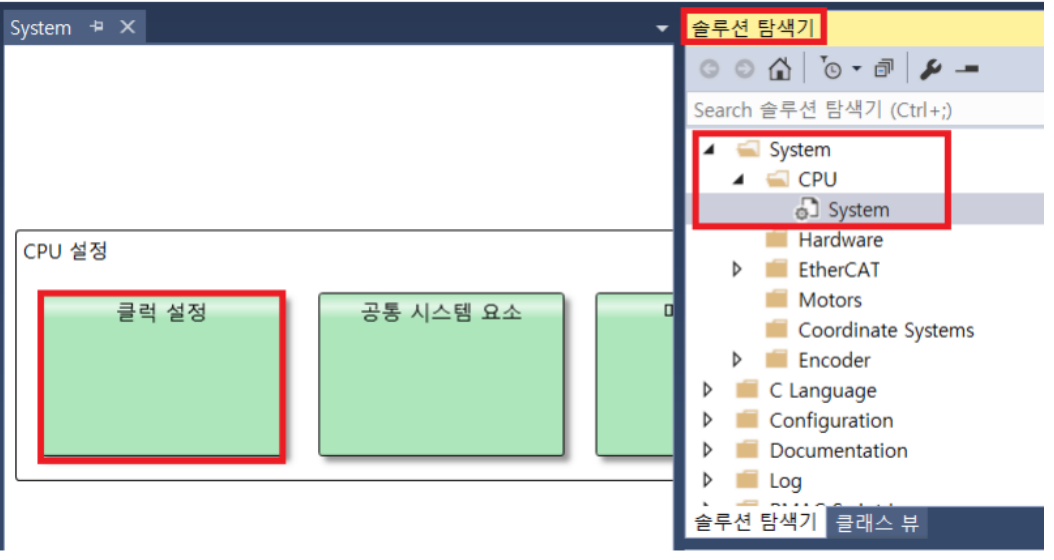

- ➢ 서보 주파수는 기본값 2Khz로 CK3X 기준 최대 4Khz까지 설정 가능합니다.
- ➢ 서보 주파수 설정 후 허용을 클립합니다..
- ➢ ECat[0].ServoExtention=(서보 주파수 1) 로 설정합니다

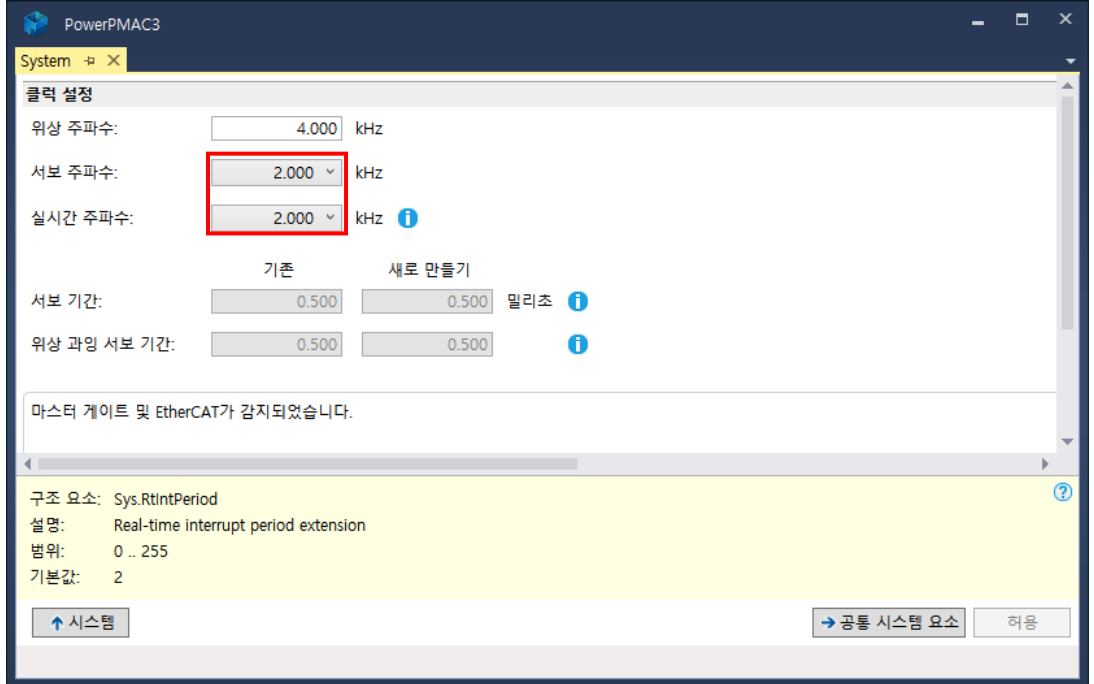

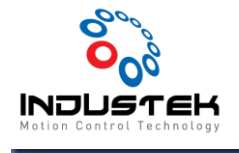

#### **2. EtherCAT Slave Scan.**

#### ➢ Master0 오른쪽 클릭 후 EtherCAT 네트워크 스캔 선택합니다..

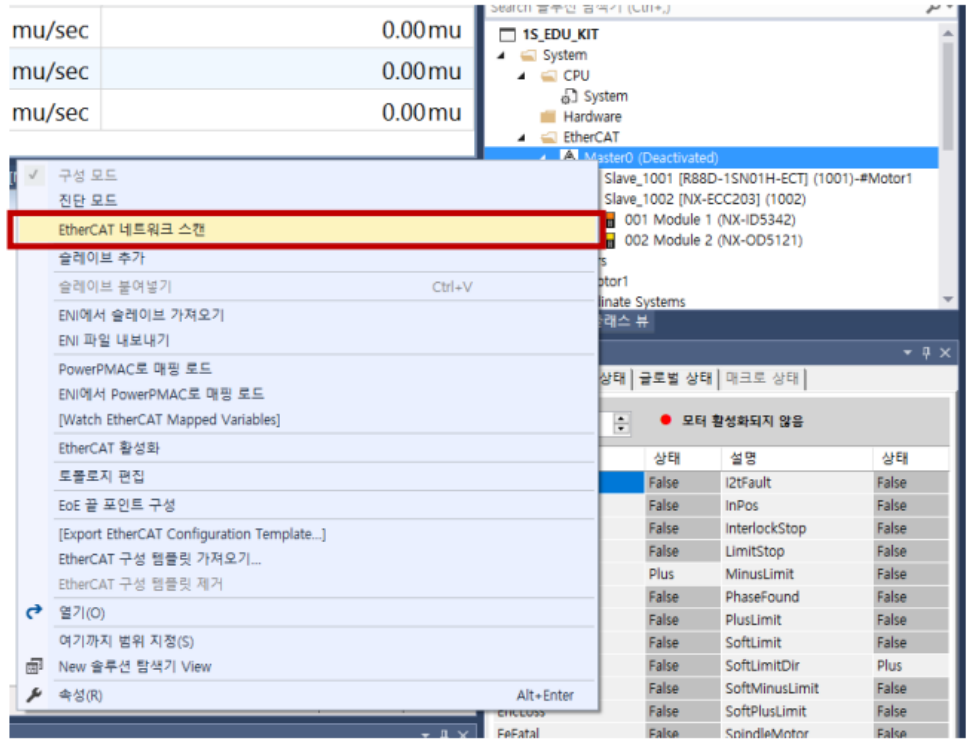

#### ➢ 스캔 중.

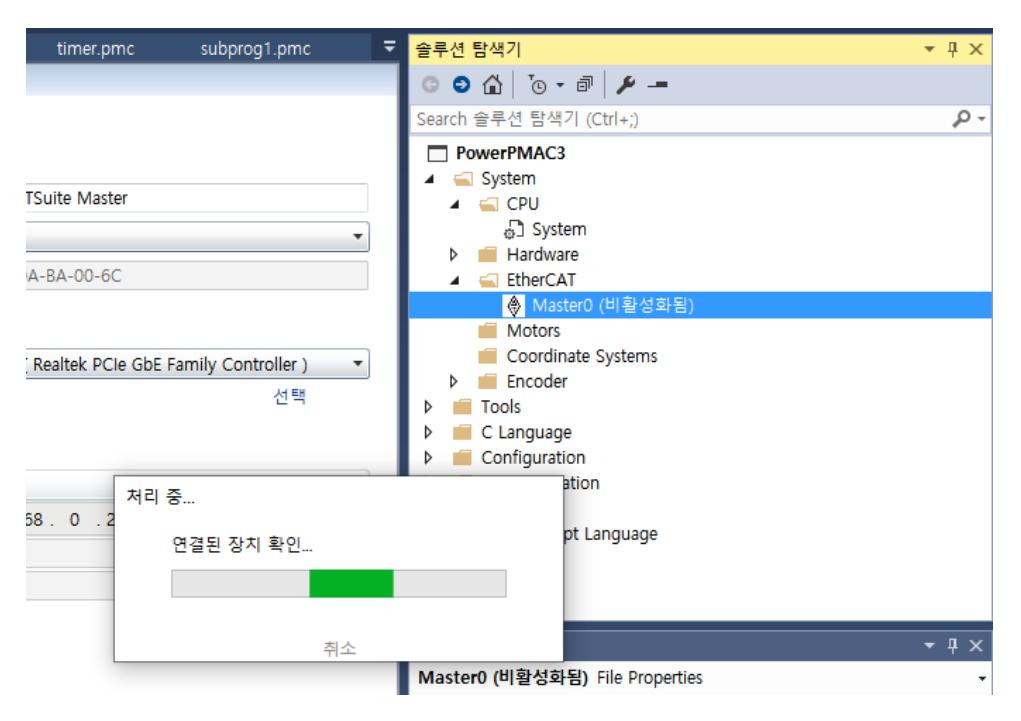

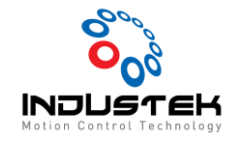

- ➢ 정상 Scan 시 아래처럼 Slave 추가된 것 볼 수 있습니다.
- ➢ 연결된 H/W가 맞는지 확인합니다.

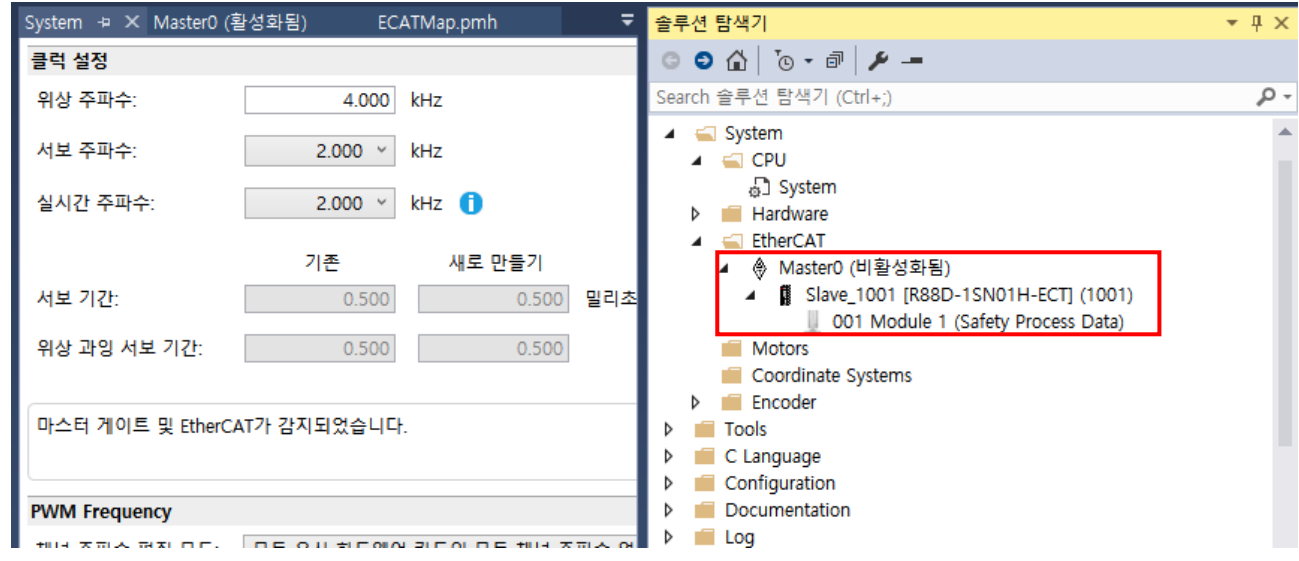

- ➢ H/W가 Scan이 안될 시 EtherCAT 연결 Cable 확인 및 Slave 모듈 전원이 꺼져 있는지 확인 바랍니 다.
- ➢ ESI 파일 추가.
- ESI 파일은 각 제조사 홈페이지에서 다운 받을 수 있습니다..
- 홈페이지 XML 파일을 추가한 후에 Scan할 수 있습니다..

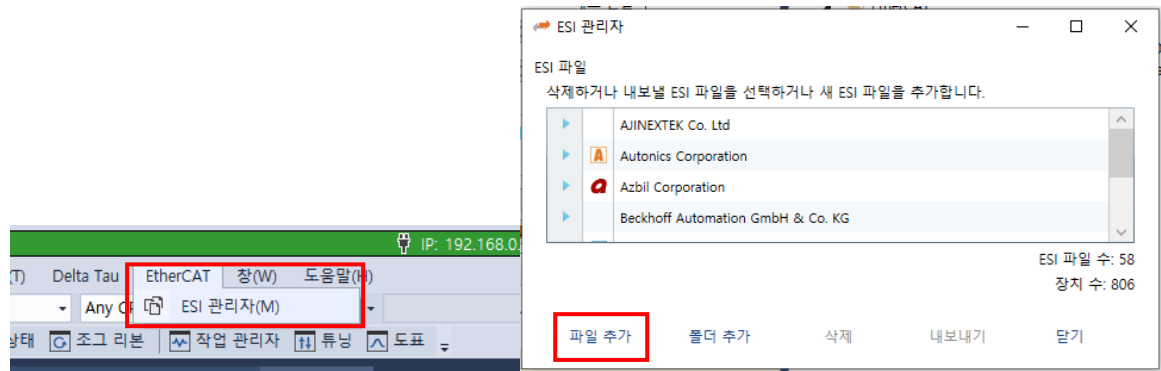

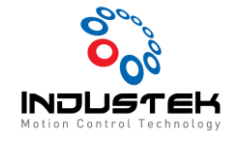

- **3. Slave 설정.**
- ➢ Scan 된 Slave 더블 클릭하면 Slave 설정 팝업창이 나옵니다.
- ➢ 분산 클럭 설정.
- ➢ 마스터 사이클 시간에 절반 값을 입력.
- ➢ 예시 사진은 Omron 사의 1S Servo입니다.

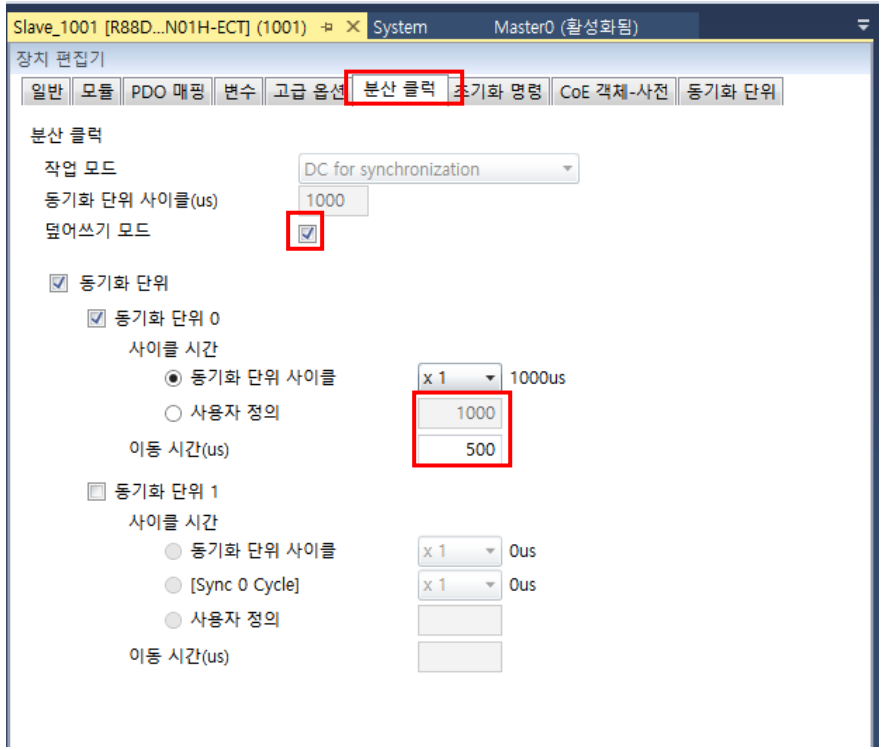

➢ Master0 오른쪽 클릭 후 Power PMAC로 매핑 로드 선택합니다.

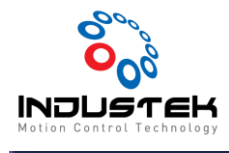

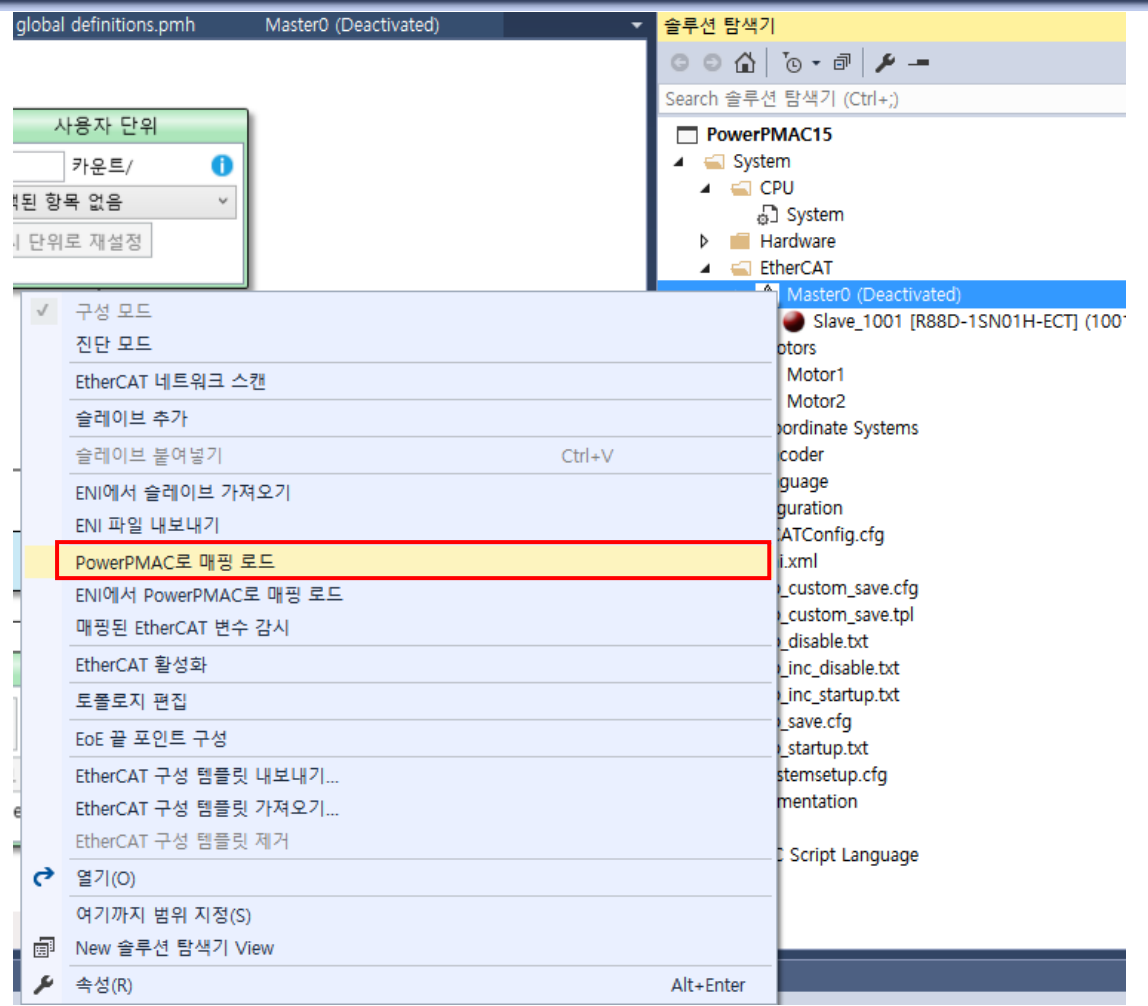

#### ➢ 매핑 로드가 완료 되면 Global Includes > ECATMap.pmh에 정의 됩니다.

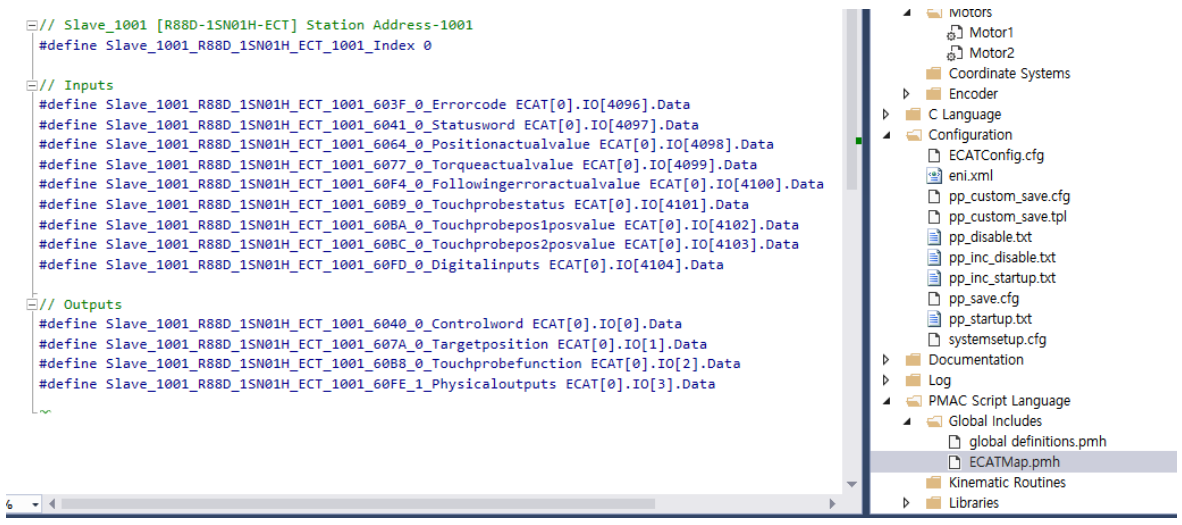

➢ 모든 프로그램 빌드 및 다운로드 후 Save -> \$\$\$(리셋)을 해줍니다.

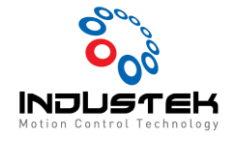

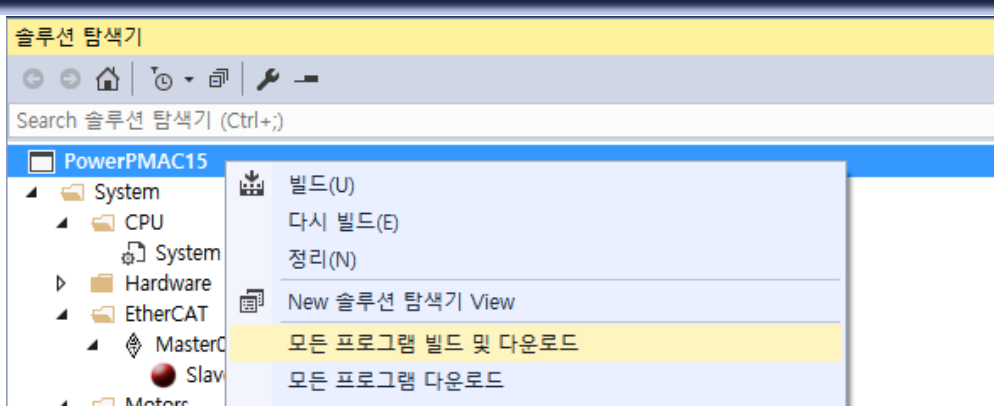

- ➢ EtherCAT > Master0 오른쪽 클릭 후 EtherCAT 활성화를 선택하면 연결 됩니다.
- ➢ 터미널창 ECAT[0].Enable = 1 로도 활성화가 가능합니다.

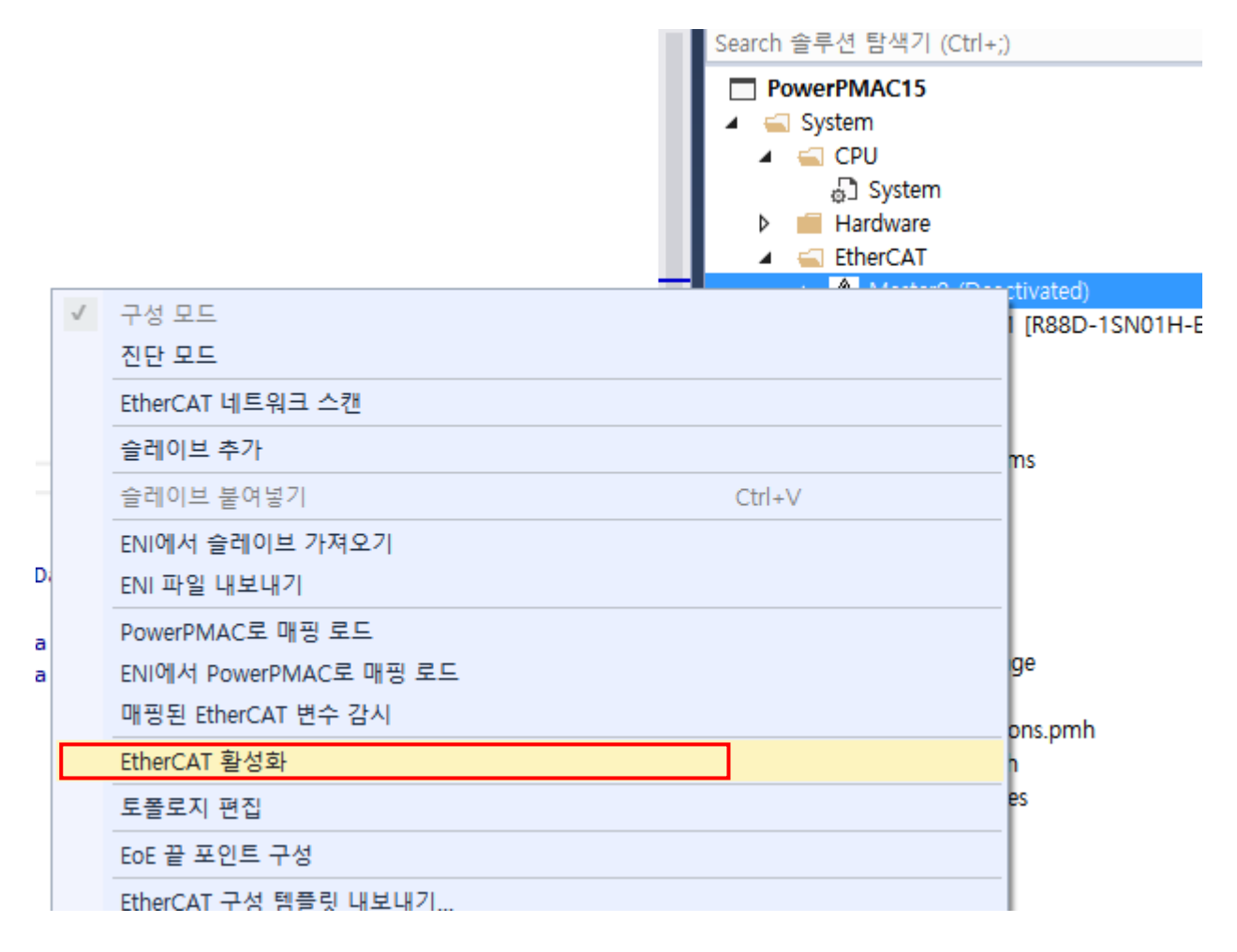

➢ 활성화 확인.

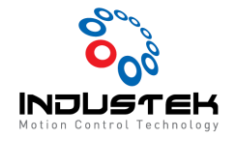

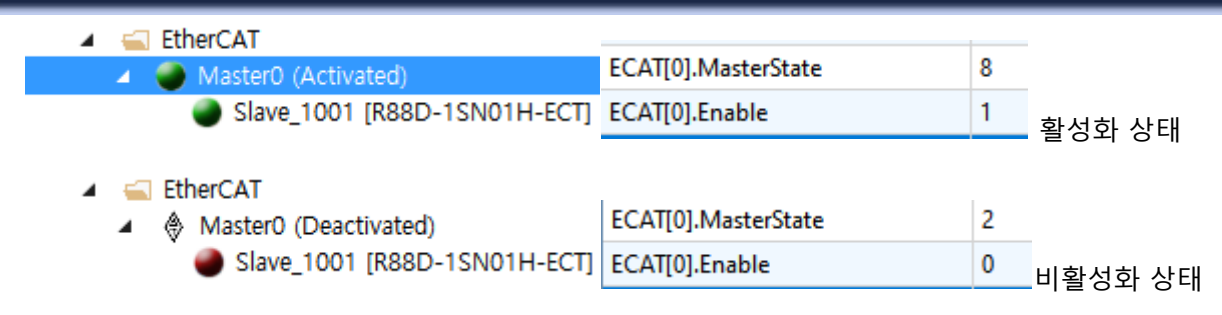

➢ ECAT[j].Slave[i].Online으로 H/W 연결 상태 확인 가능. (Cable 연결 불량 및 Slave 전원 Off 시 ECAT[j].Slave[i].Online=0으로 표시됩니다.)

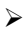

- **4. Motor Setup**
- ➢ Motors 오른쪽 클릭 후 모터 추가

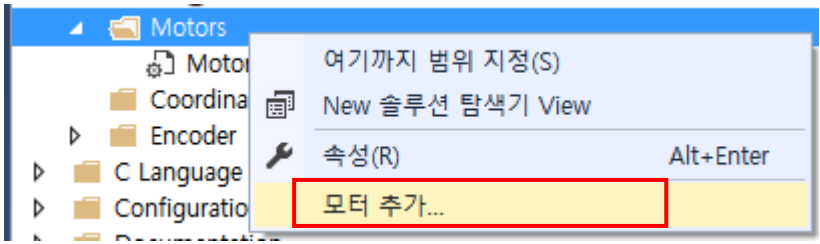

➢ 해당 모터 번호 / 토폴로지는 EtherCAT을 선택 합니다.

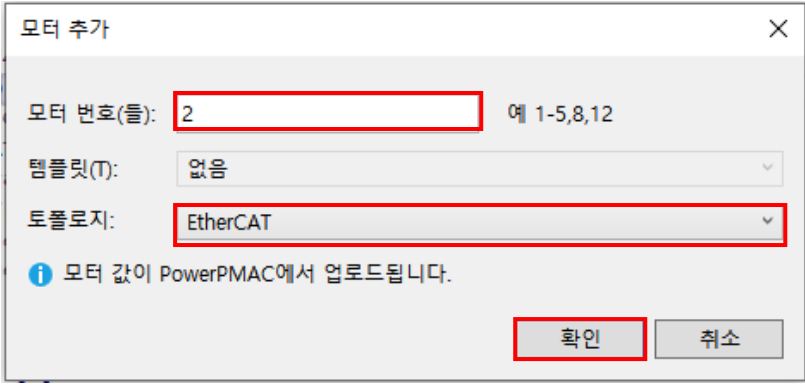

➢ 추가된 Motor#2를 더블 클릭하여 Motor를 Setting 할 수 있습니다.

<mark>▷ 선택 후 ■</mark>를 클릭하여 저장합니다.

➢ 슬레이브 드라이브를 선택하여 드라이브를 선택합니다.

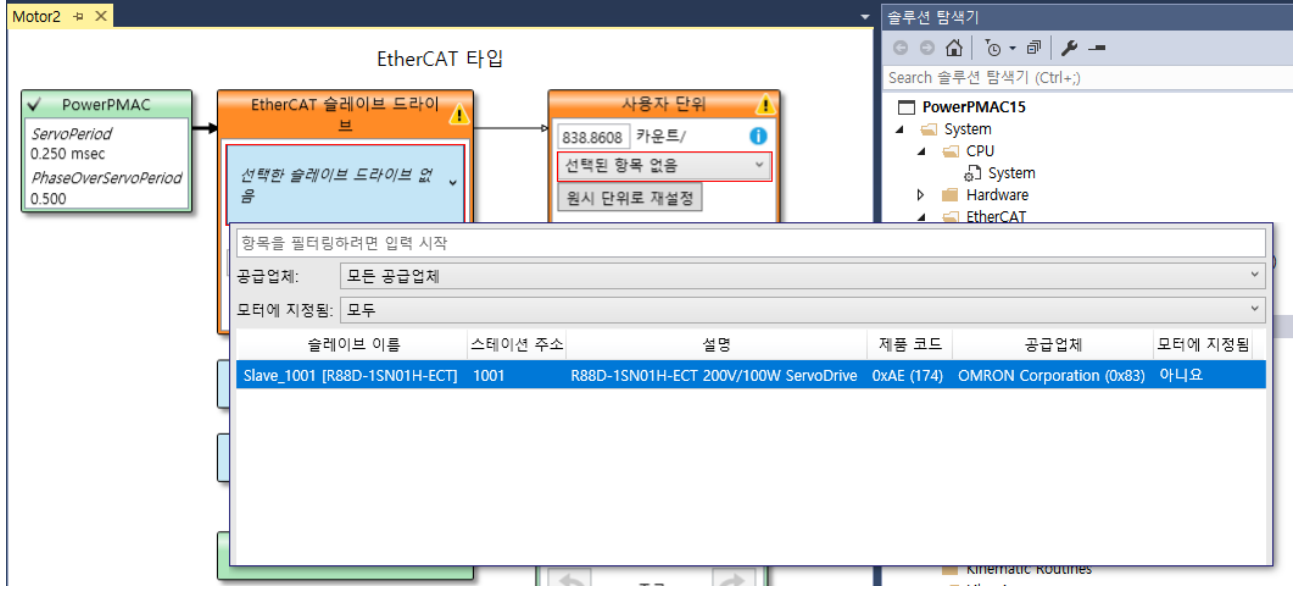

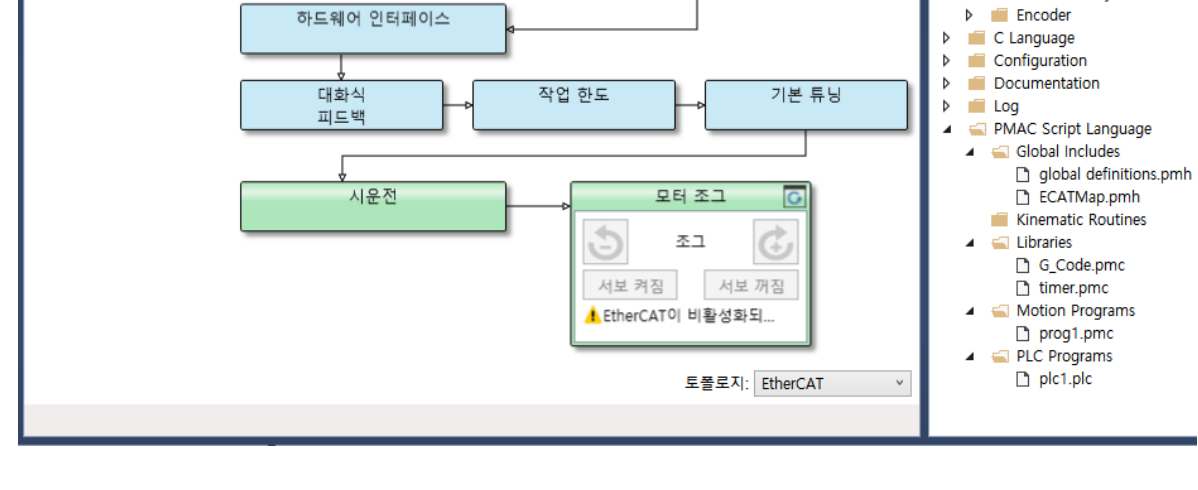

Motor2  $\div$  X

 $\checkmark$  PowerPMAC

PhaseOverServoPerion

ServoPeriod

0.250 msec

0.500

### Technical Note Mar 18, 2022

사용자 단위

838.8608 카운트/

선택된 항목 없음

원시 단위로 재설정

Л

 $\mathbf 0$ 

 $\check{~}$ 

EtherCAT 타입

EtherCAT 슬레이브 드라이

 $\blacksquare$ 

선택한 슬레이브 드라이브 없

단일 축 다중 축

 $\frac{e}{\sqrt{2}}$ 

축)

컨트롤 타입

솔루션 탐색기

 $-4|00\rangle\delta|_{\Delta}\circ\circ$ 

System

Slave\_1001 [R88D-

Hardware

 $E$  EtherCAT

Motors

r F

 $\Box$  Mote **CONTROLL**<br>Coordinate Systems

-<br>Search 솔루션 탐색기 (Ctrl+;)

PowerPMAC15

 $CPU$ 

System

 $\overline{a}$ 

 $\overline{b}$ 

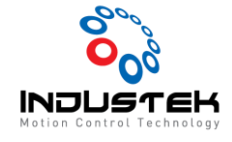

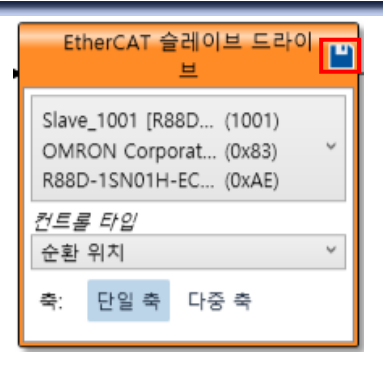

<mark>▷</mark> 원시 단위로 재설정을 선택 후 ██ 클릭하여 저장합니다.

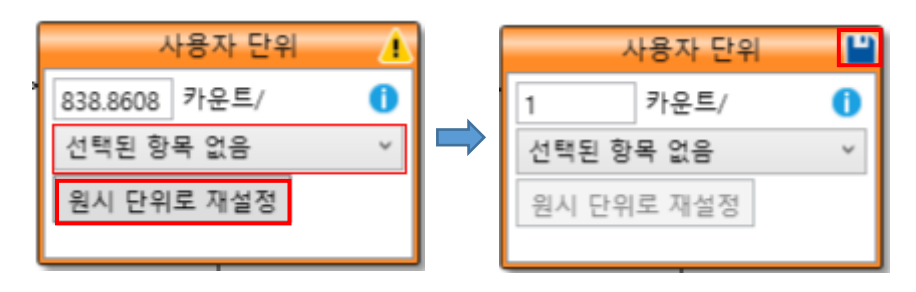

➢ 하드웨어 인터페이스를 선택합니다.

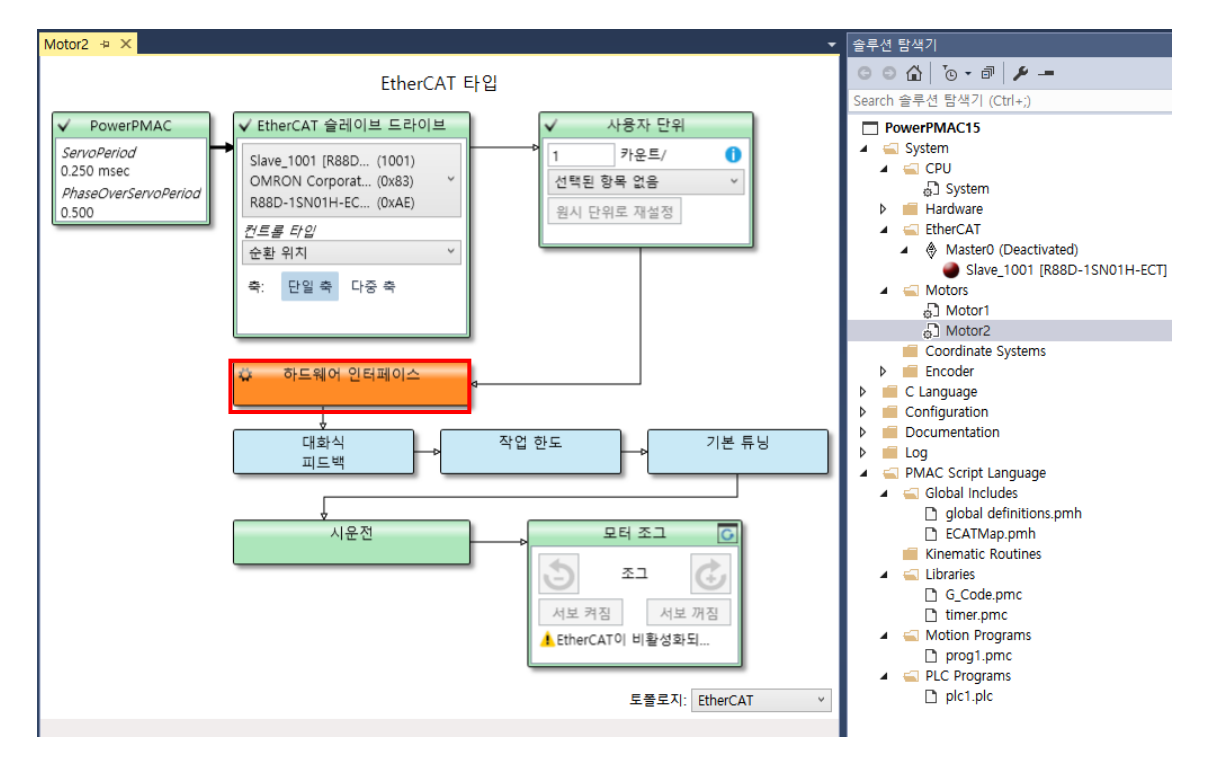

➢ 슬레이브 번호에 맞게 설정이 되었는지 확인하고 허용을 선택합니다.

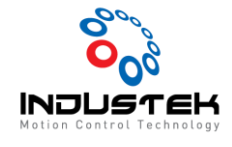

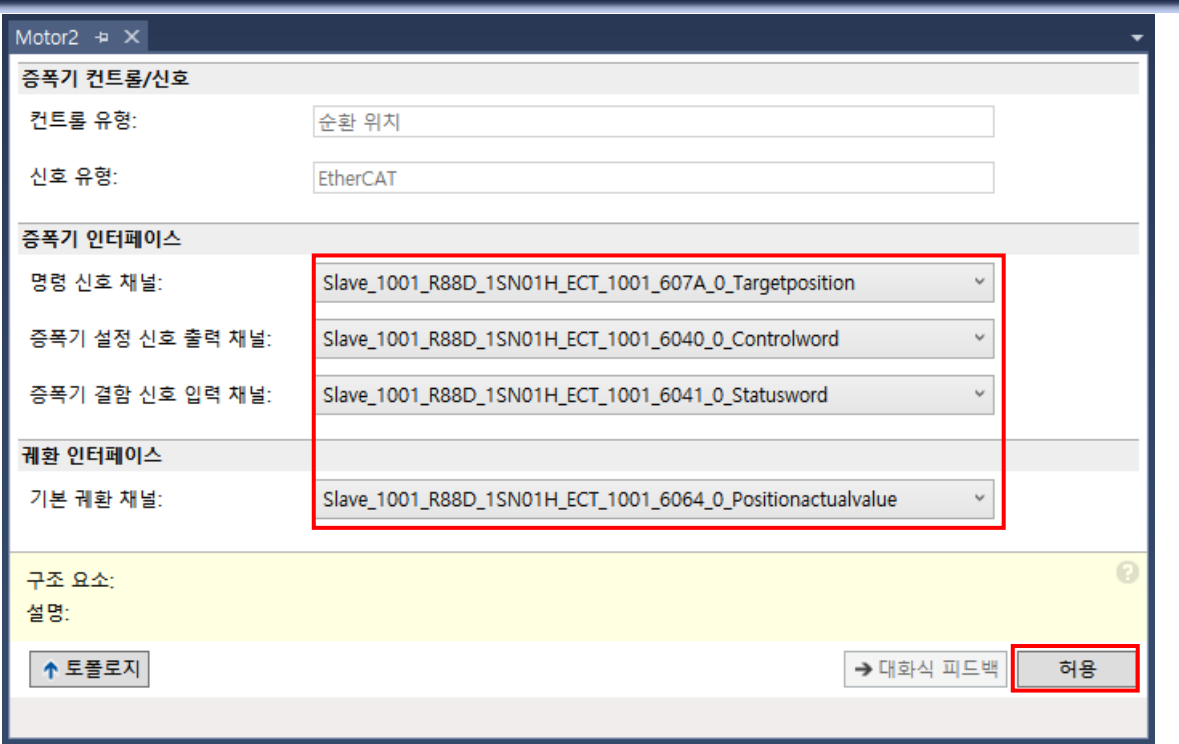

- ➢ 대화식 피드백 선택.
- ➢ EtherCAT 활성화 후 Encoder가 정상적으로 올라오는지 확인합니다.
- ➢ 허용을 선택합니다.

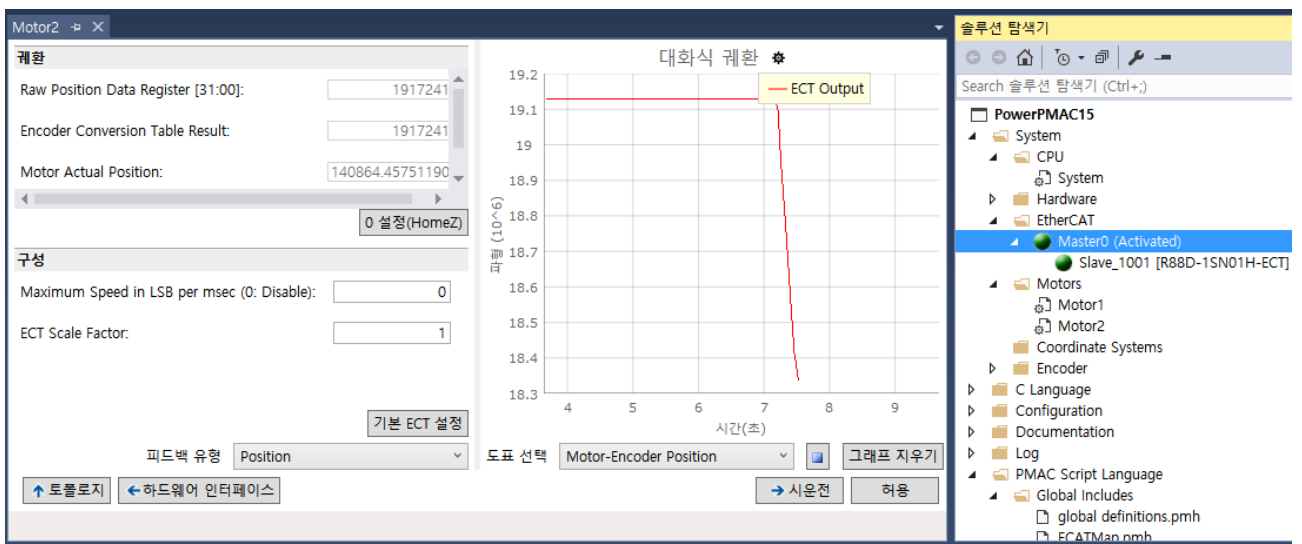

- ➢ Motor 분해능 설정.
- 1S Driver의 경우 23Bit ABS Encoder를 탑재하고 있어 1회전당 8388608 Pulse가 입력됩니다.

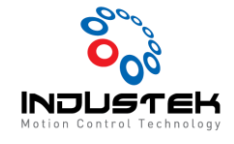

(Yaskawa의 경우 20Bit로 1회전당 1048576 Pulse가 입력됨.)

- 1회전당 10000cts로 설정할 경우
- Motor[x].PosSf = 10000 (User set)/8388608(Motor 분해능)
- Motor[x].Pos2Sf = 10000 (User Set)/8388608(Motor 분해능) 로 설정합니다.
- ➢ Save 후 \$\$\$로 리셋을 합니다.
- **5. Motor Status Setting.**
- ➢ EtherCAT 활성화 후 Motor 상태창에 Limit 및 In position Bit 등을 정상 모니터링 할 수 있도록 Mapping 해줍니다.
- ➢ 아래는 예시로 둔 것이며 ECATMap.phm에서 확인 후 Mapping 해줍니다.

```
Motor[X].pCaptPos=ECAT[0].IO[4102].Data.a;
                                                  //Touchprobepos1posvalue
Motor[X].pCaptFlag=ECAT[0].IO[4101].Data.a;
                                                  //Touchprobestatus
Motor[X].CaptFlagBit=1;
Motor[X].CaptPosLeftShift=0;
Motor[X].CaptPosRightShift=0;
Motor[X].pLimits=ECAT[0].IO[4104].Data.a;
                                                  //Digitalinputs
                                                  //0부터 32씩 증가시켜 확인 Servo 제조사 마다 다름.
Motor[X].LimitBits=0;
//Followingerroractualvalue * Motor[x].possf = Following Error Position
```
➢ 저장 후 \$\$\$(리셋)을 하면 정상적으로 Signal이 들어오는 것을 확인할 수 있습니다.

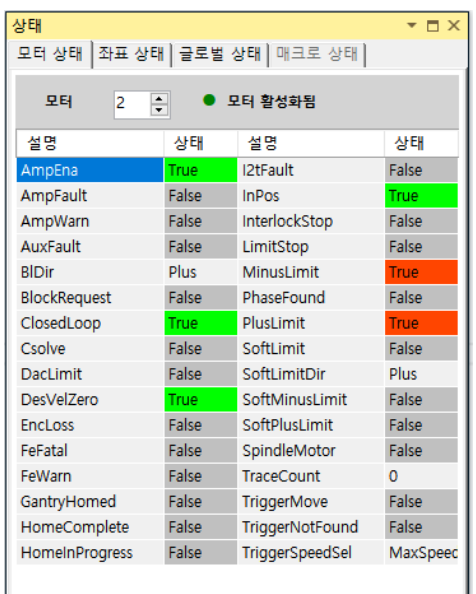

- 예시에는 Sensor 연결이 안되어 있어 Plus/Minus 동시 감지

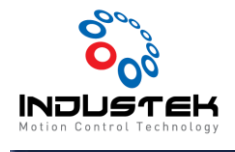

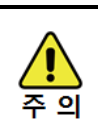

● Motor Tuning은 Driver에서 해야합니다.

www.industek.co.kr